#### 【マイプロフィールからの登録情報の変更手順】

ログイン後、メールアドレスやパスワードなどの、登録済みの情報が変更ができます。( ※ IDは変更できません)

フィールドプランニングのホームページまたはオンライン派遣元責任者講習のページからログインをします。

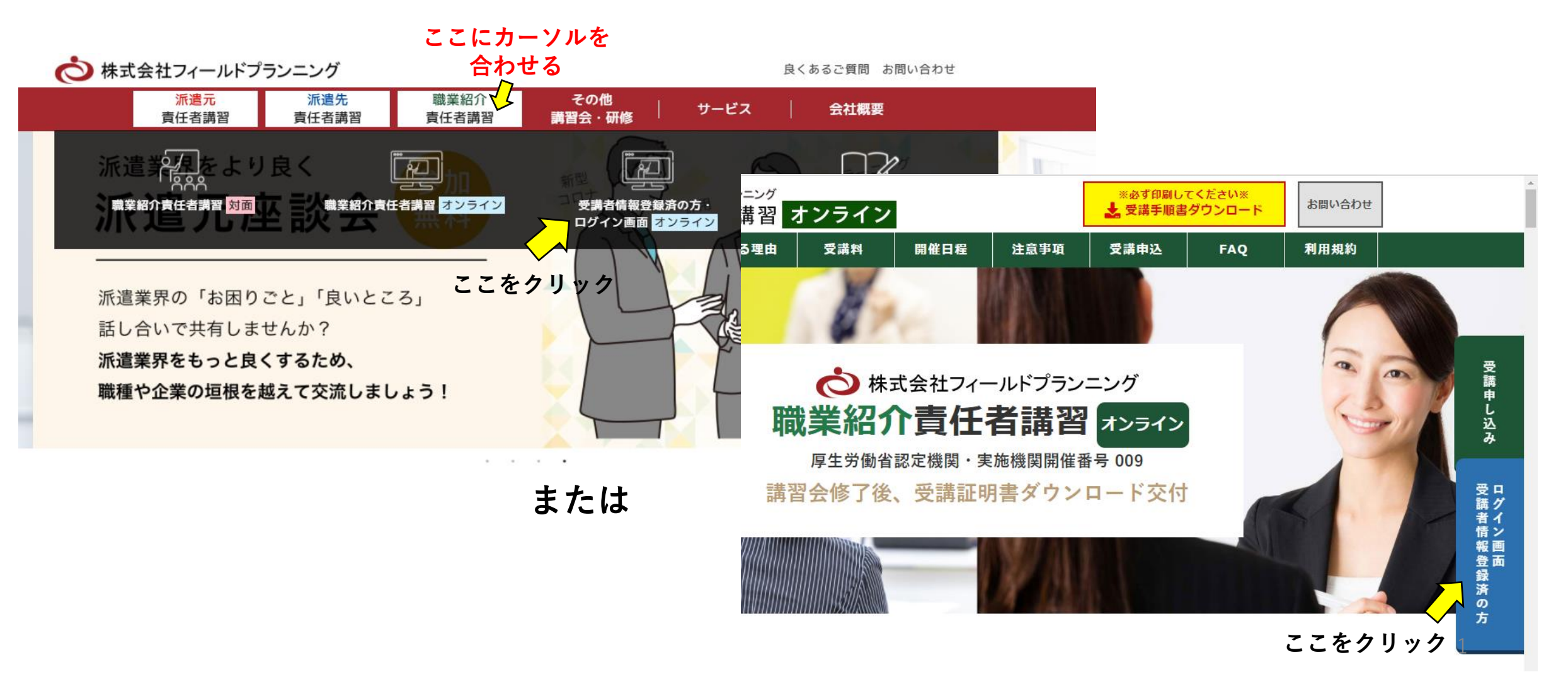

登録したID・パスワードを入力 ⇒ 顔認証 ⇒ ログイン

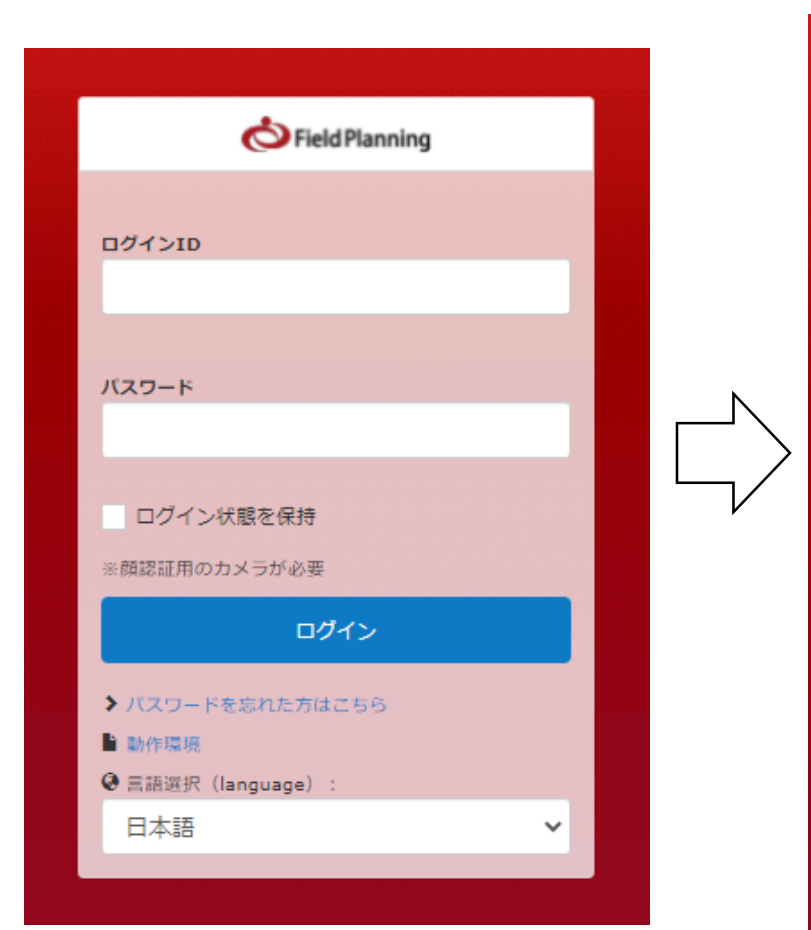

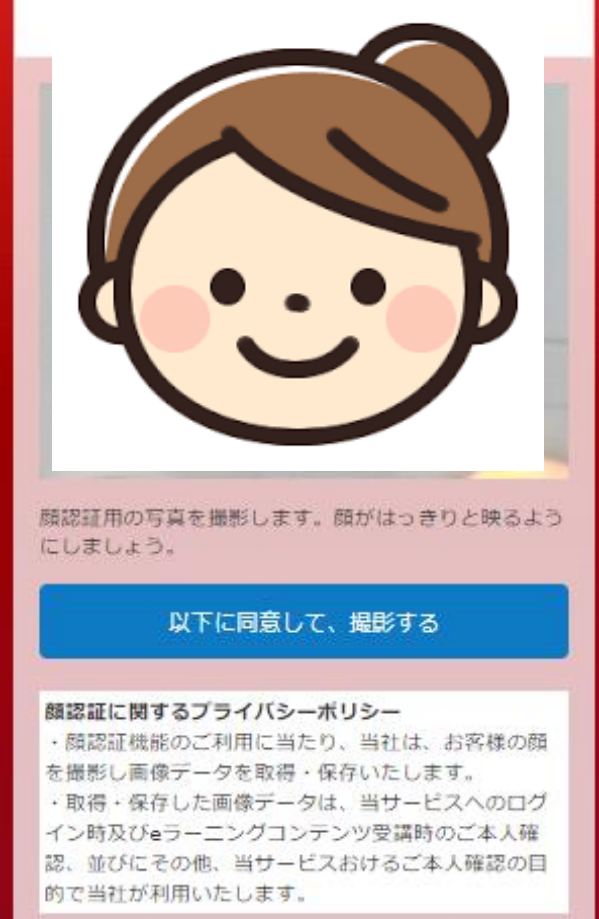

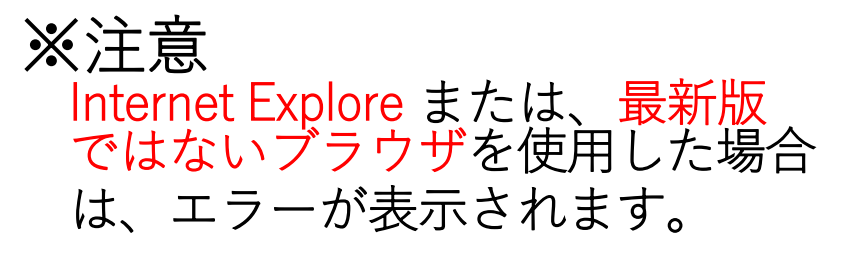

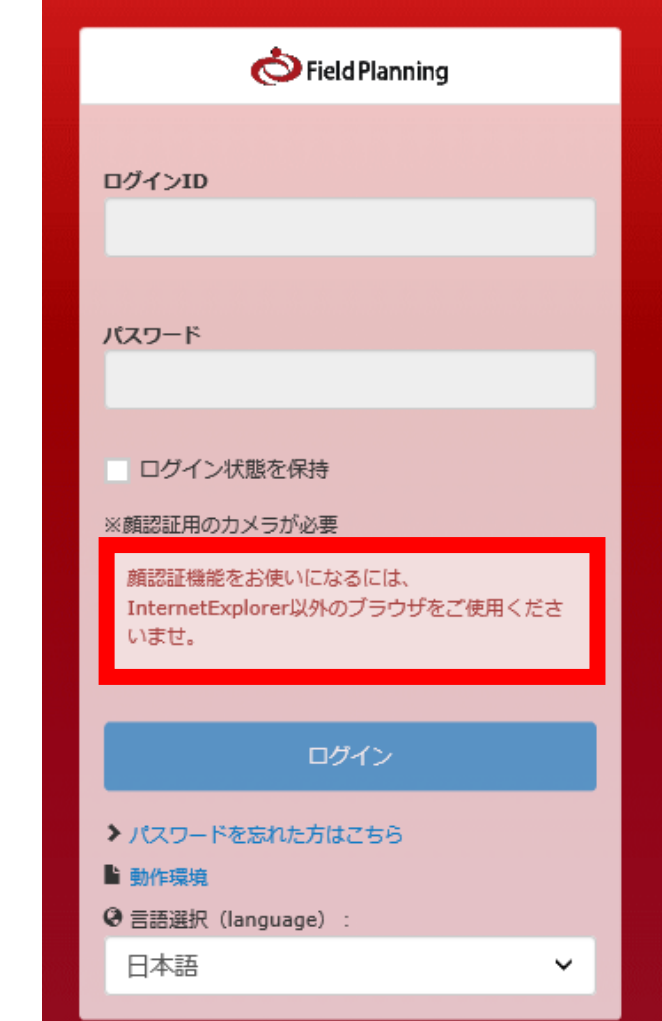

#### ログイン⇒トップ画面→右上に表示されている【名前】 をクリック⇒マイプロフィール編集をクリック

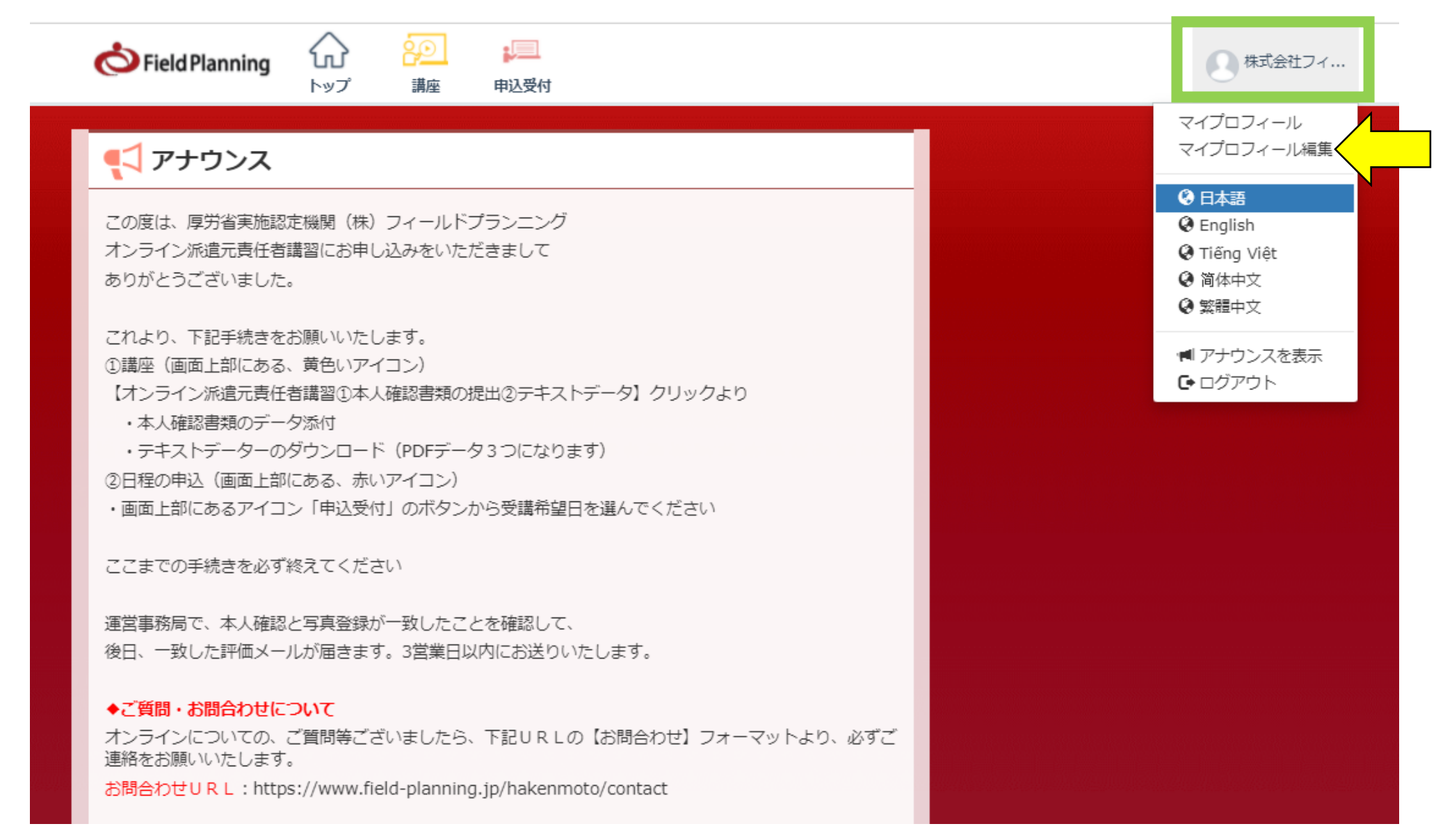

#### 変更したい項目右端の矢印をクリック⇒変更内容を入力 ⇒変更する をクリック

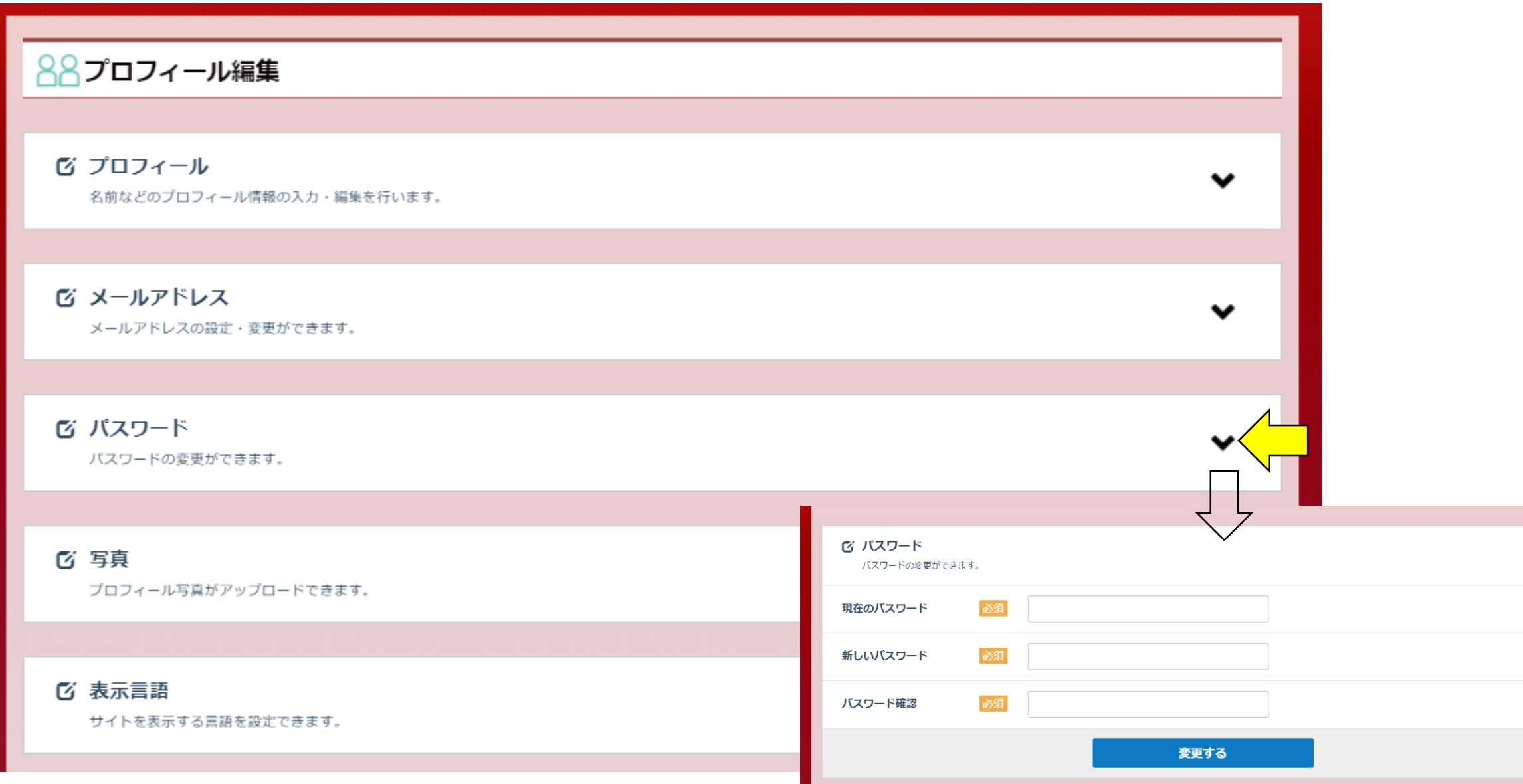

## **※注意(変更がある場合は受講前にお願いします。)**

## **・IDは変更ができません。** ID・パスワードを忘れた場合は、事務局まで ご連絡ください。

# **・受講中・受講後の情報の変更はできません。** お名前・生年月日は、受講前に再度確認を お願い致します。